# MINNESOTA STATE UNIVERSITY MANKATO

### **Concurrent Enrollment Application Instructions**

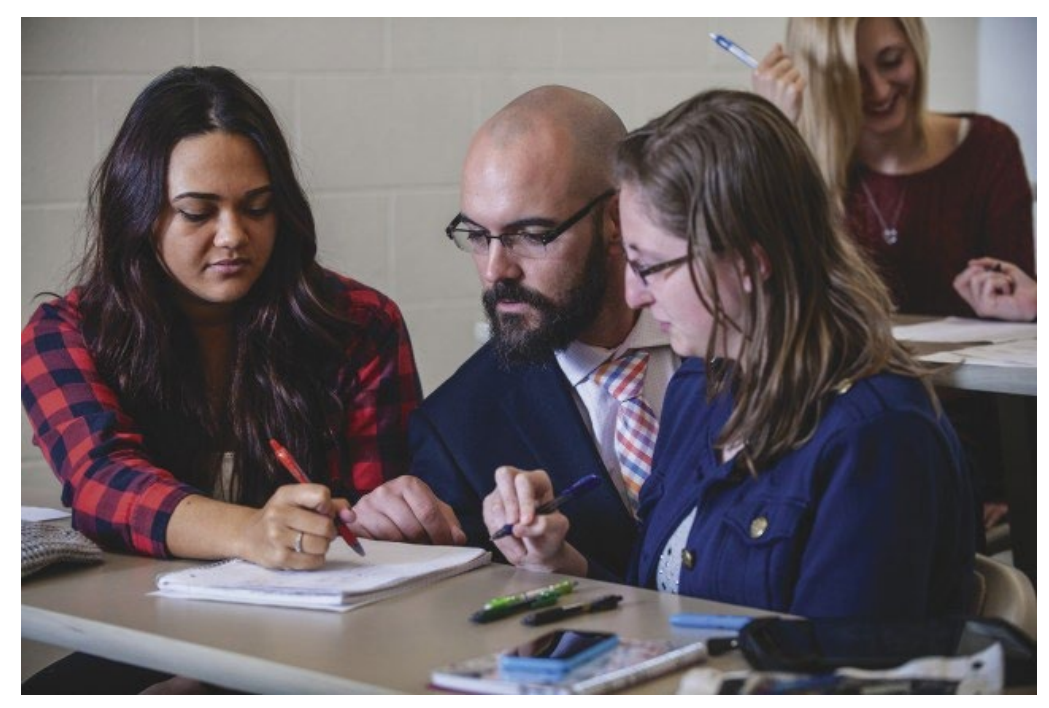

Thank you for your interest in concurrent enrollment! To review application instructions, watch this **[video](https://mediaspace.minnstate.edu/media/Concurrent+Enrollment+Application+Instructions/1_1o42daxw)** or review the screenshot instructions provided in this document.

Please follow each step as the concurrent enrollment eapplication process requires specific information to be entered to ensure your application is coded correctly upon receipt.

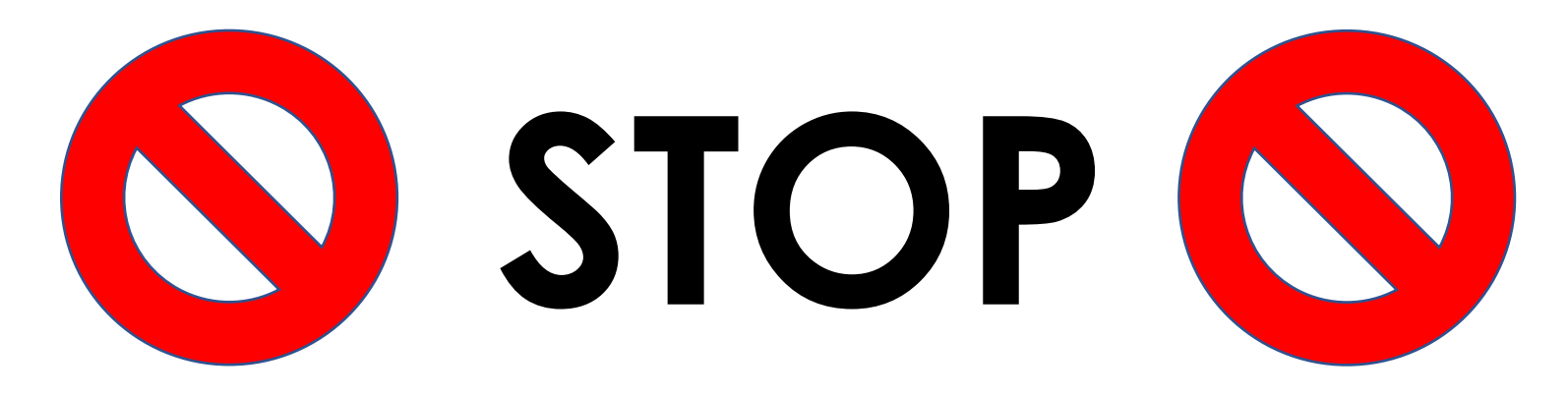

Have you already been **accepted** for concurrent enrollment admission through MSU, Mankato?

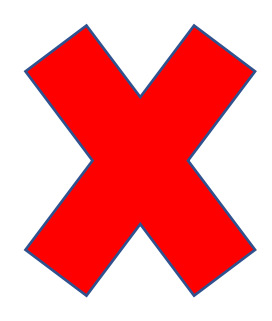

# If you answered **YES** to this question, please <u>do not complete a new</u> application

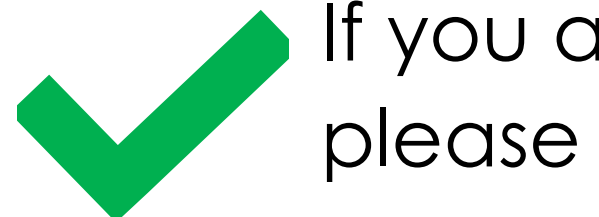

If you answered **NO** to this question, please complete the application

**Step 1:** Go to **www.mnsu.edu** video time: 0:17

**Step 2:** Click on 'Apply' at the top of the page. video time: 0:26

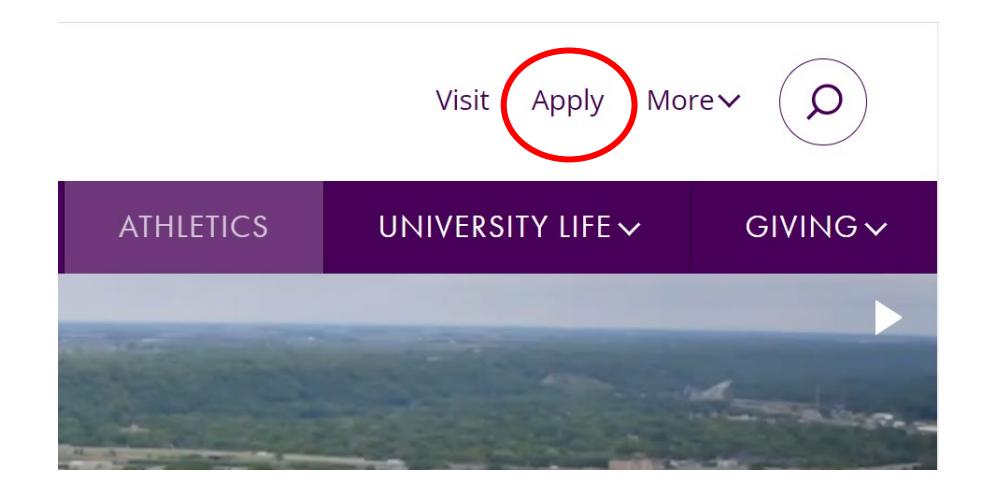

**Step 3:** Click the purple 'Apply Now' button.

## Applying to the University

Congratulations on your decision to apply to Minnesota State Mankato! We are here to help at any point in the process, so please be sure to contact us with any questions.

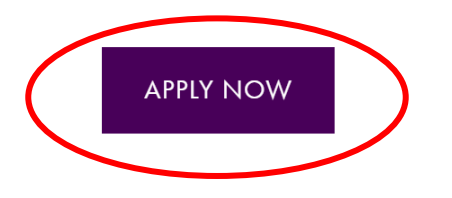

**Step 4:** From here, if you do not already have a Star ID, you will need to select 'Create your Star ID.' If you already have a Star ID, log-in with your existing Star ID. video time: 1:04

## **Welcome to the Online Application**

To begin your Online Application please log in using your StarlD. New to StarID? Continue by selecting the "Create StarID" button below.

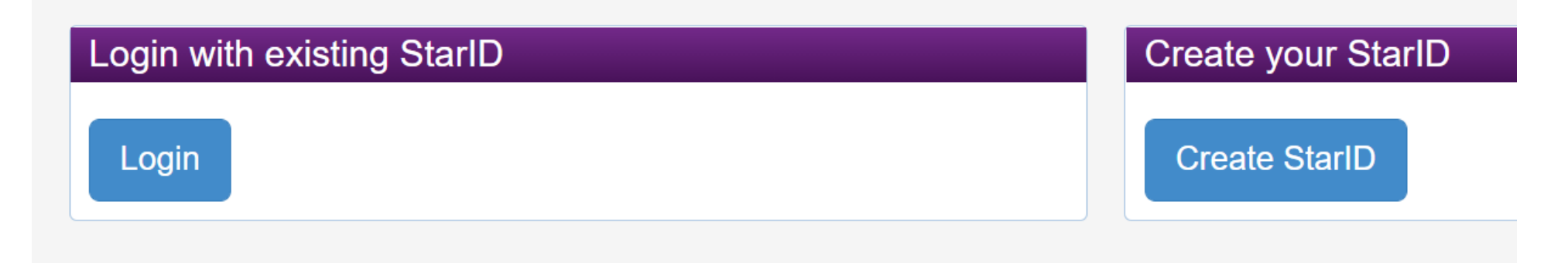

#### **Step 5:** To create a Star ID, input basic personal information and create a password.

#### **Create StarlD**

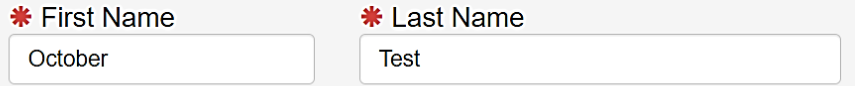

Enter an email address specifically created for your use and that you check most often since you will receive email messages from the Minnesota State Colleges and Universities system containing important information regarding your application status.

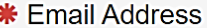

**\*** Re-enter Email Address

octobertest@gmail.com

octobertest@gmail.com

The password complexity requirement associated with the StarlD complies with the Minnesota State Colleges and Universities password security guideline. Passwords must meet or exceed these criteria:

- Changed at least every 180 days.
- Must be at least 8 characters long.
- Use at least 3 of these types of characters: uppercase, lowercase, numbers, special characters.
- May not have been used before.
- May not contain your first name or last name if they are longer than 2 characters.

Special characters include characters like these:  $\langle 0,48\% \times 8^* \rangle + \langle 1,18\% \times 10^4 \rangle$ 

#### \* Password

#### **\*** Re-enter Password

........

...........

#### **Step 6:** On the same page, acknowledge the terms of access and select "Get my Star ID."

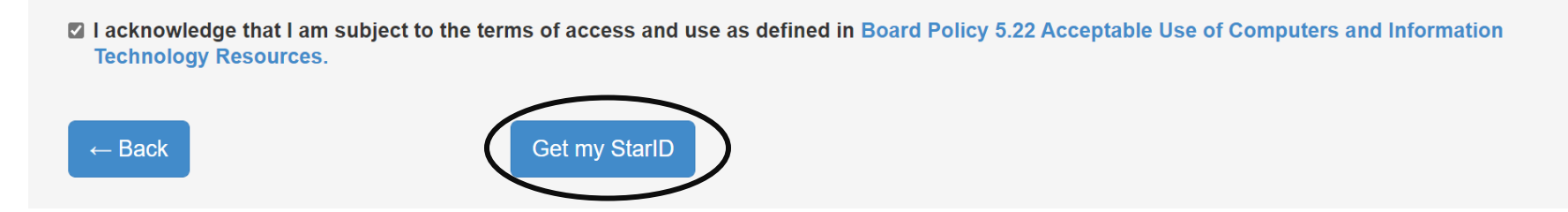

**IMPORTANT: Write down your Star ID, remember the password you created!**

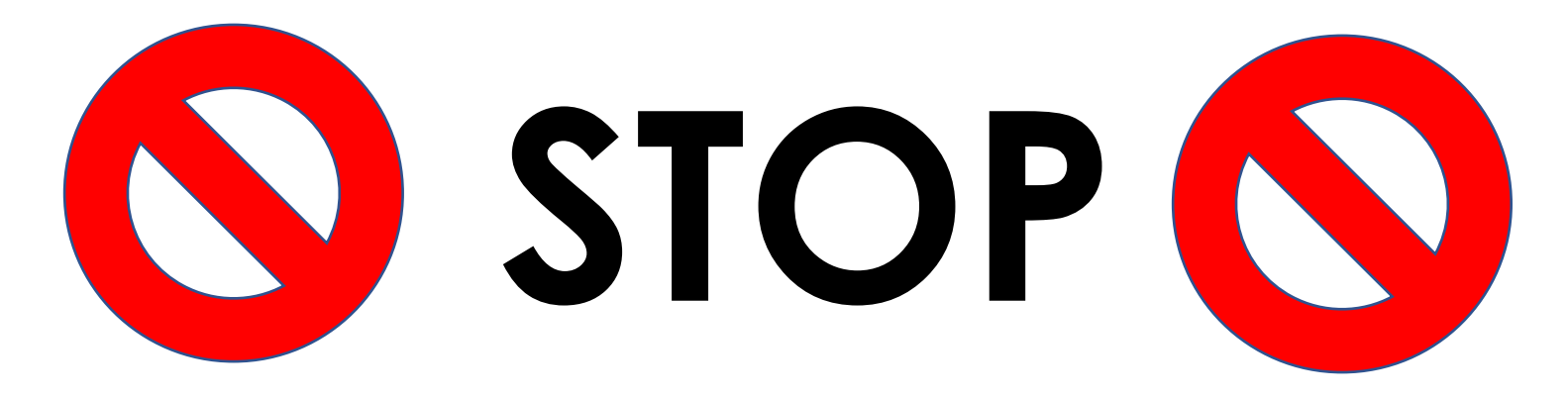

# Did you write down your Star ID and password?

**Step 7:** Input all the required fields, including first name, last name, and email address. video time: 1:34

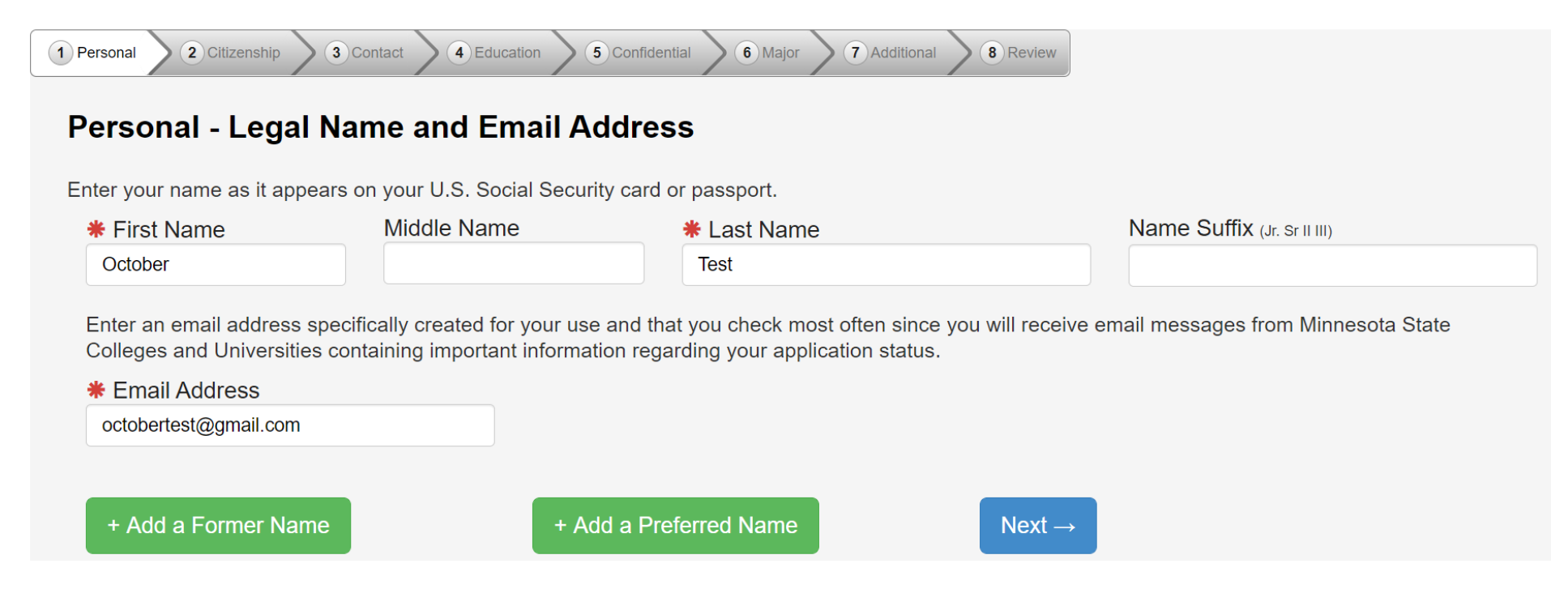

**Step 8:** This step is optional. Providing your social security number and date of birth is voluntary and failing to do so will not affect admission decision. However, the information requested can help to identify your record in the system and match to financial aid information. video time: 2:28

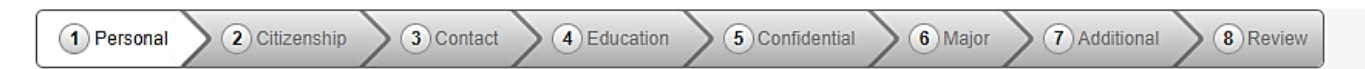

#### Personal - Social Security Number (SSN) and Date of Birth:

Providing your SSN and Date of Birth is voluntary and failing to do so will have no effect on the processing or consideration data is matched together, including financial aid application information, if applicable. If you provide your SSN and Date of B It may also be used within the system for purposes such as system consumer and alumni relations and to create summary or

Social Security Number (The following formats are acceptable: 333-22-4444, 333224444)

□ Show Social Security Number

Date of Birth

02/02/2003 (mm/dd/yyyy)

 $\leftarrow$  Back

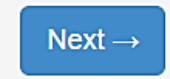

#### **Step 9:** This step is optional. video time: 3:15

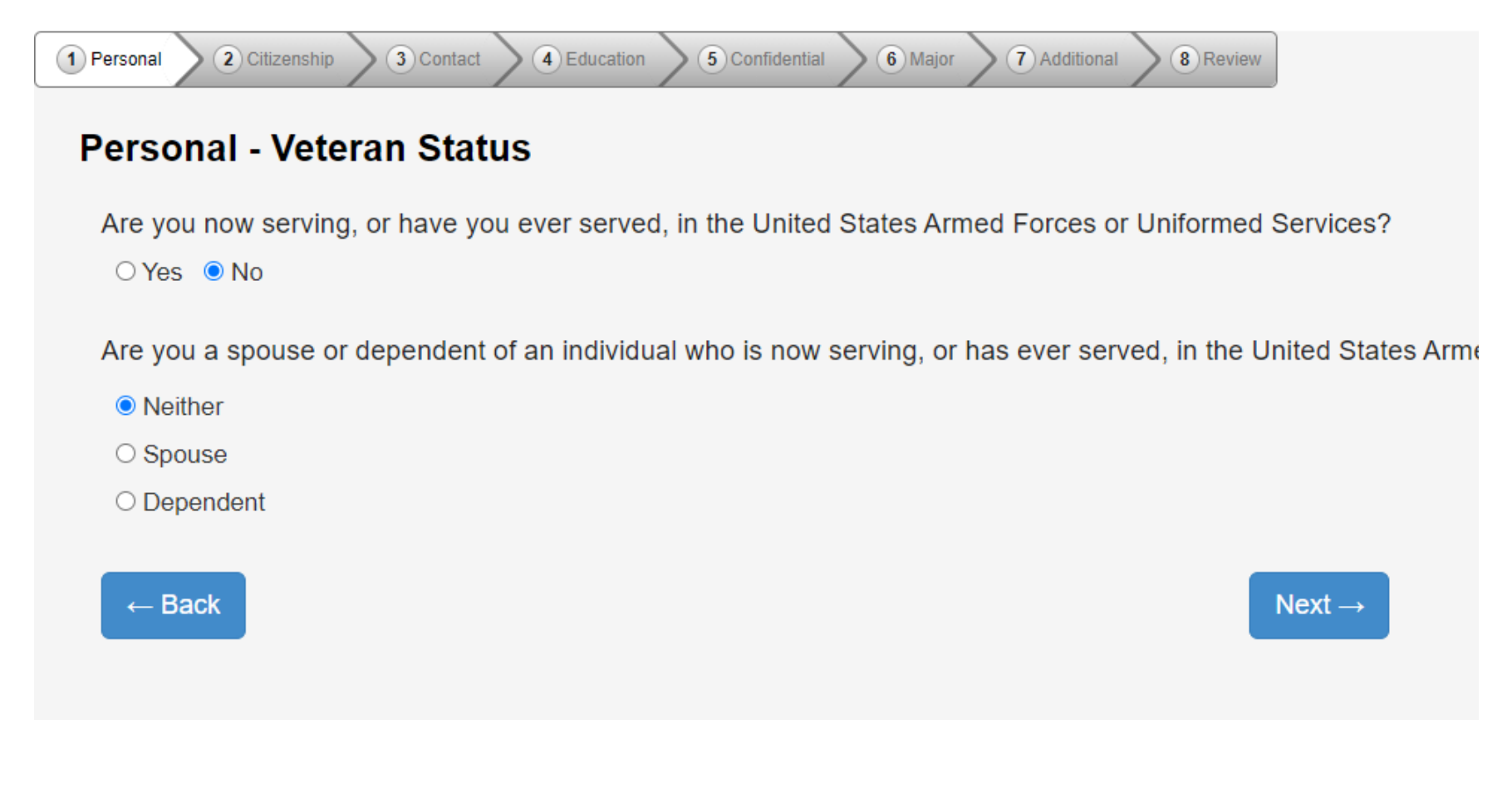

#### **Step 10:** Optional: input the highest level of education for your parents/guardians. video time: 3:20

2 Citizenship 3 Contact 4 Education 5 Confidential  $\left(\widehat{\mathbf{6}}\right)$  Major (7) Additional 8 Review 1 Personal

#### **Personal - Parent Education**

The following information will help Minnesota State Colleges and Universities evaluate student recruitment and retention policies; it will not be used as a basi

What is the highest level of education for your parent(s)/guardian(s)?

Please respond for the parent(s), adoptive parent(s) who raised you.

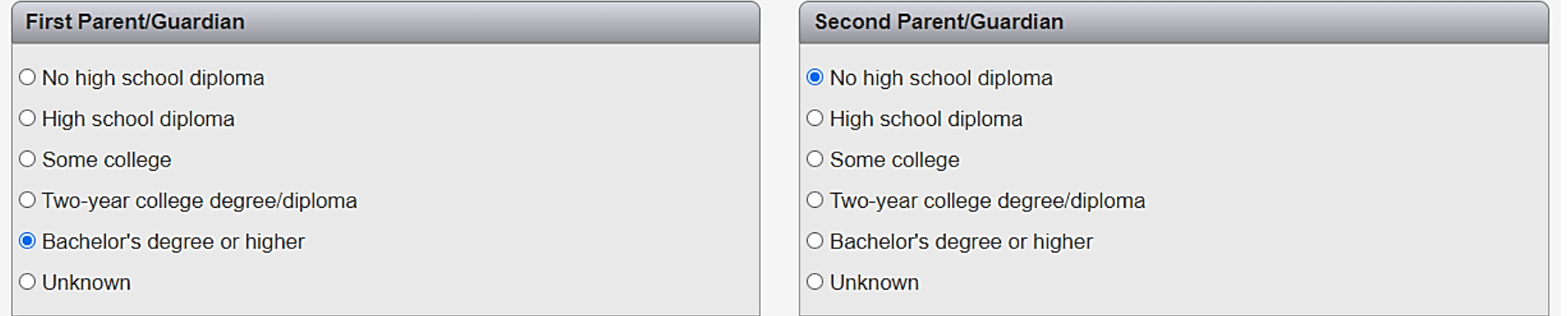

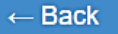

 $\bullet$ 

Continue to Citizenship  $\rightarrow$ 

**Step 11:** Please let us know your current citizenship status. If status is not US Citizen or Dual National with U.S. Citizenship student will need to be specific in what their status is. Concurrent enrollment is not available to international or exchange students. video time: 3:39

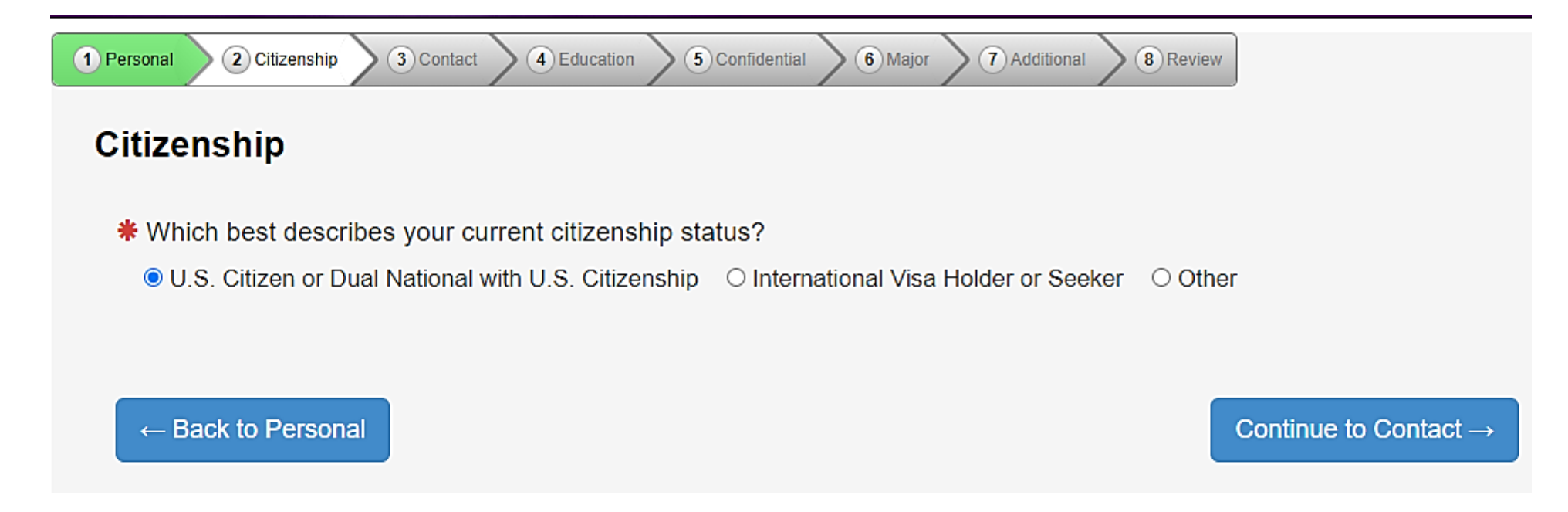

**Step 12:** Let us know how long you have been a resident of Minnesota. video time: 3:49

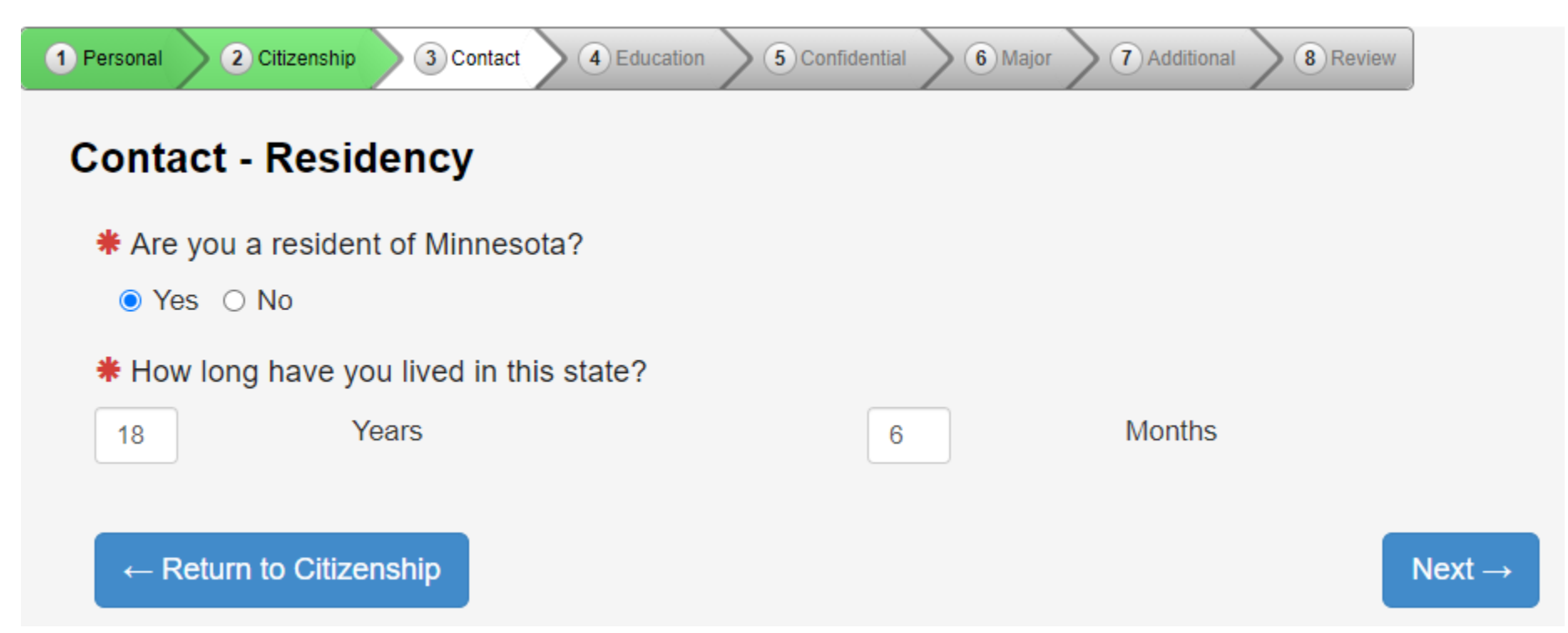

**Step 13:** Let us know your home address. Note: Minnesota State University, Mankato will not sell or disburse the information to anyone. The information will be used solely to reach out to the student if there are questions about their application status. video time: 4:03

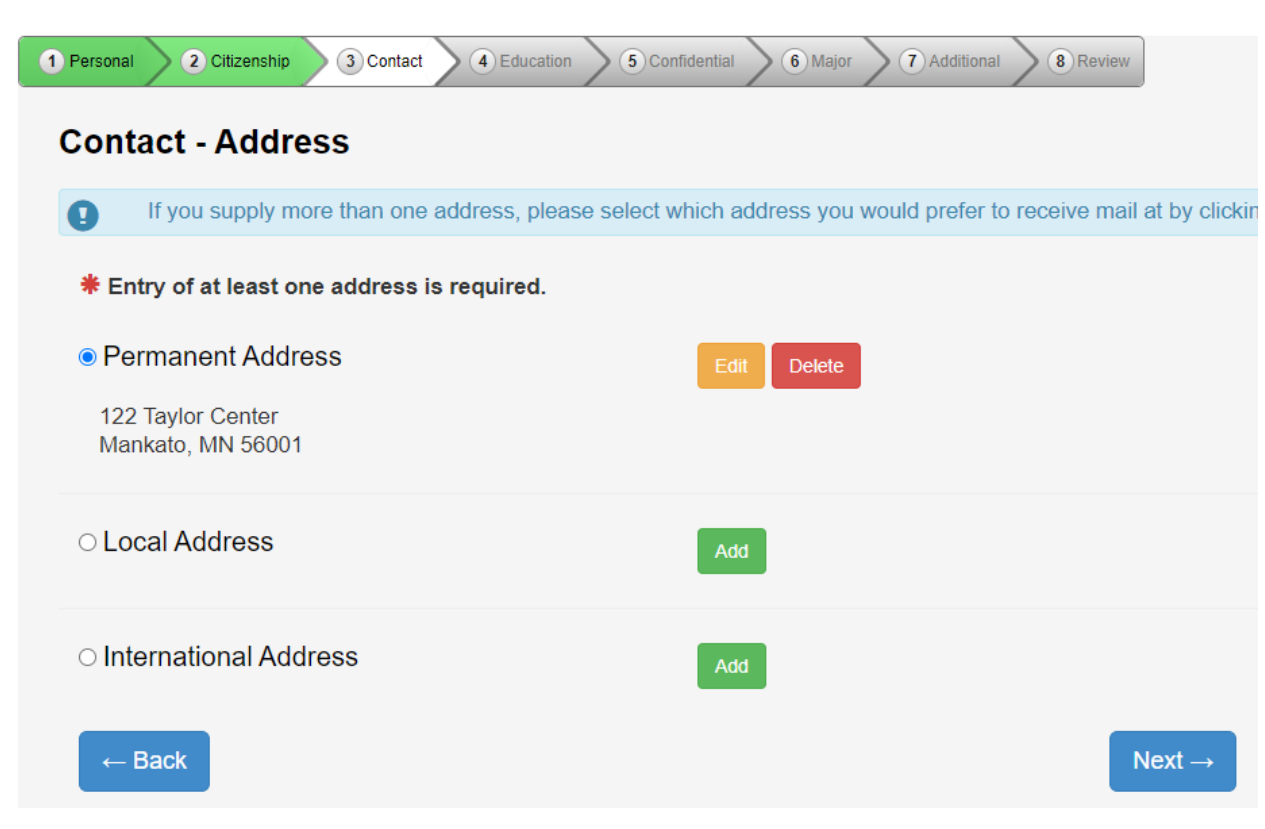

**Step 14:** What is your preferred phone number? You can provide mobile and home phone number.

video time: 4:18

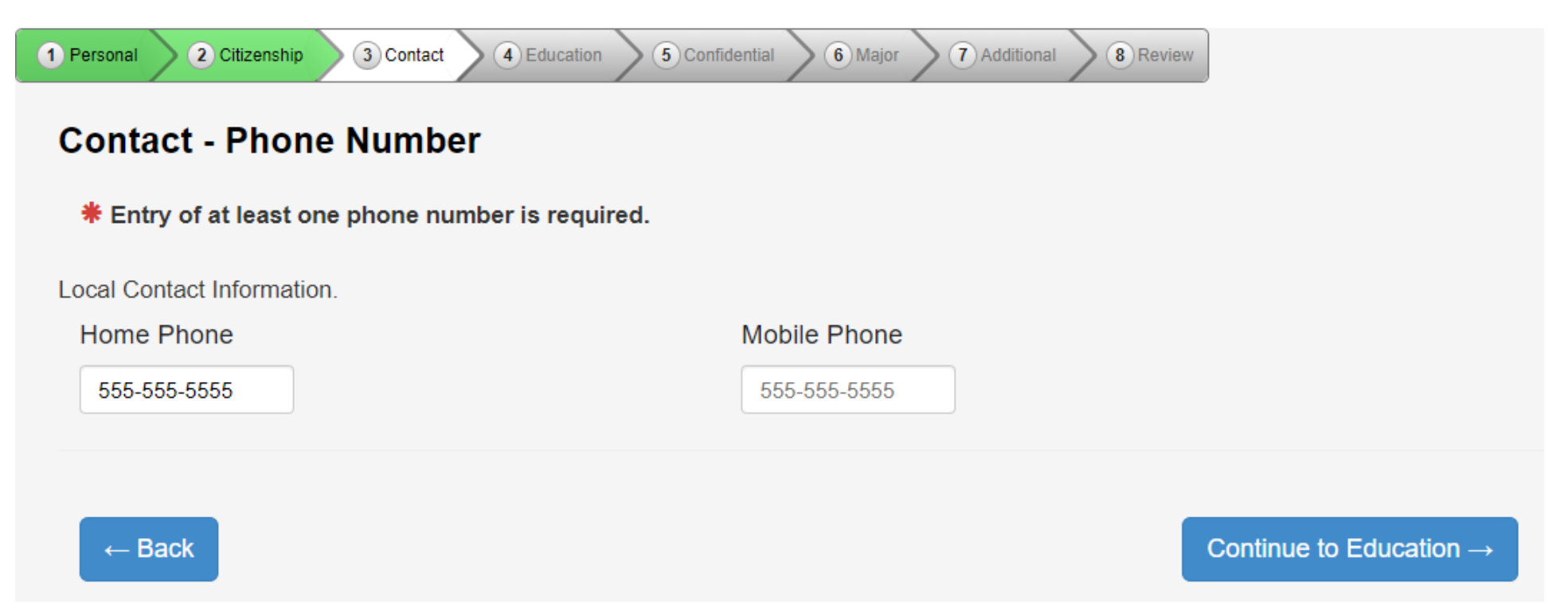

**Step 15:** Select yes for high school student status. video time: 4:45

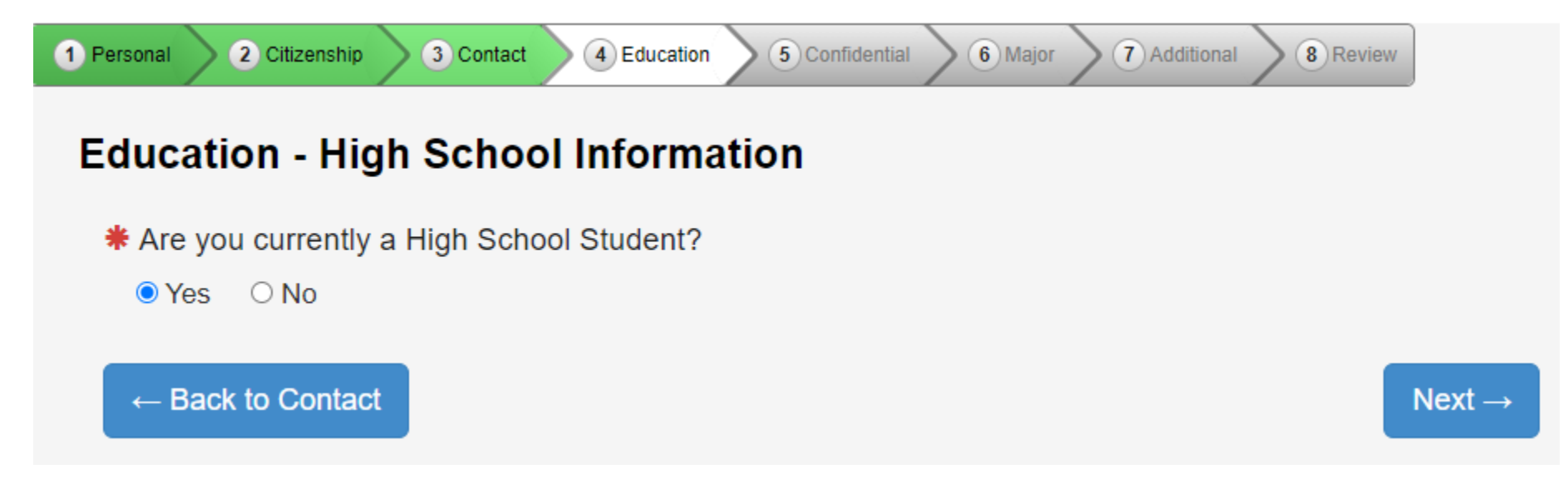

**Step 16:** Complete the required fields. Always enter June of the year you are graduating high school, for example: 06/2025. video time: 4:54

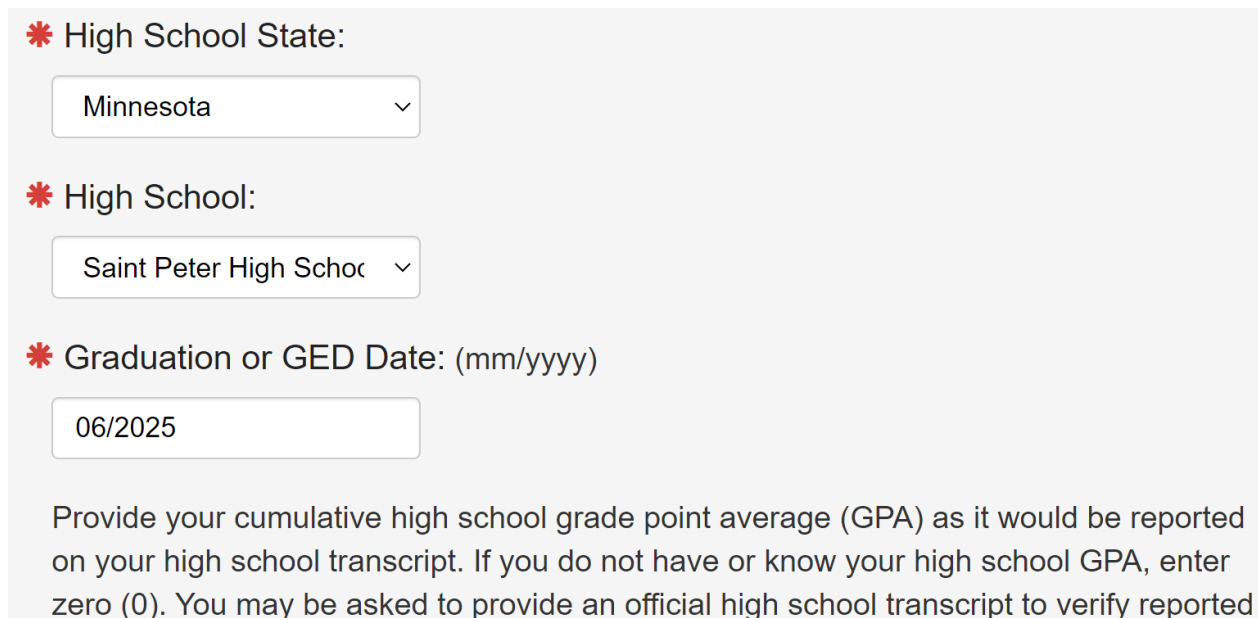

GPA.

**\*** High School Grade Point Average:

3.5

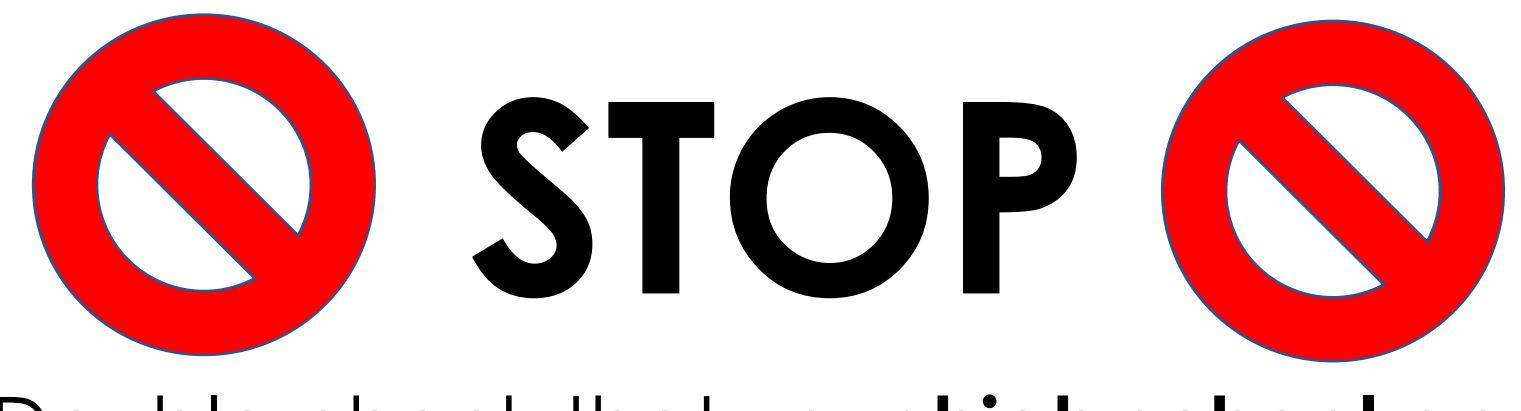

## Double check that your **high school** and **graduation date** are accurate – this step is very important!

**Step 17:** You can skip the high school preparation standards portion. We will get this information from your high school guidance counselor when transcripts are sent in. video time: 5:19

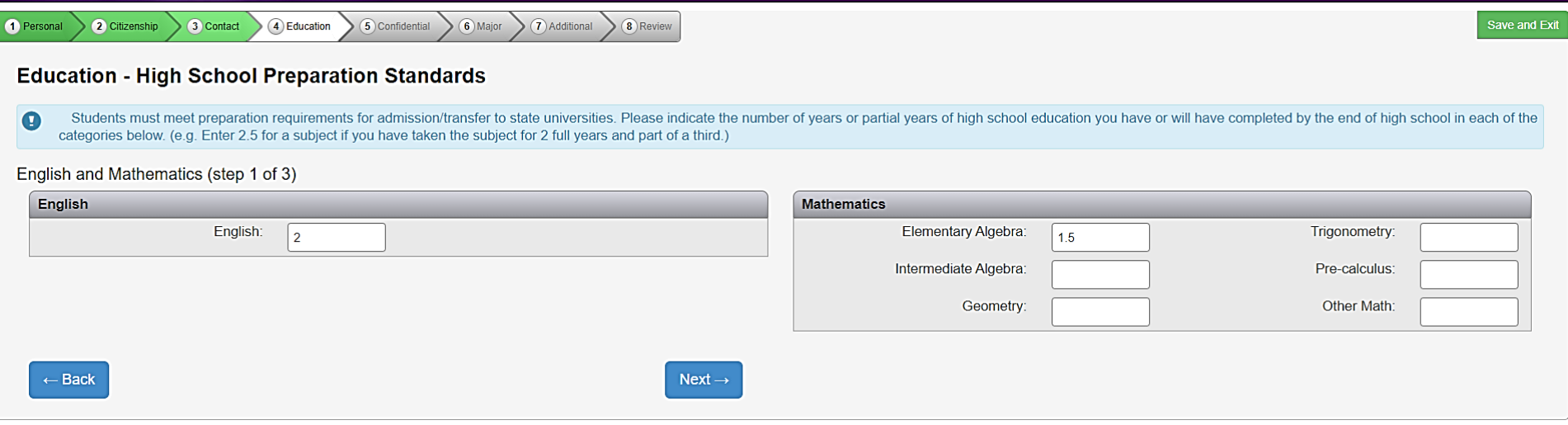

**Step 18:** Higher Education: If you have taken any other post-secondary courses, select yes and follow the prompts. If this is the first university-level course a student has taken, select no. Any other institutions where the student has completed PSEO or concurrent enrollment should be listed here. video time: 5:36

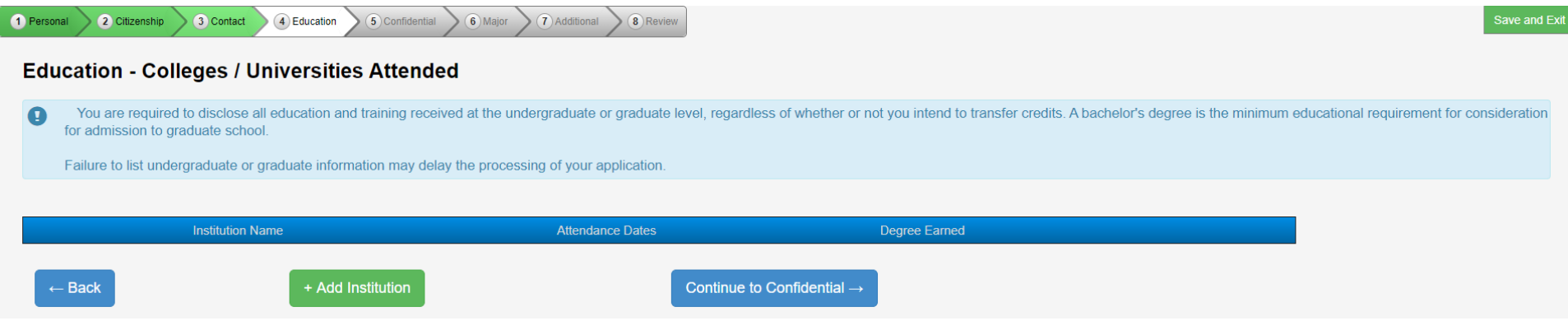

**Step 19:** This information is optional. However, we can use this information to provide you with additional information and resources. video time: 5:50

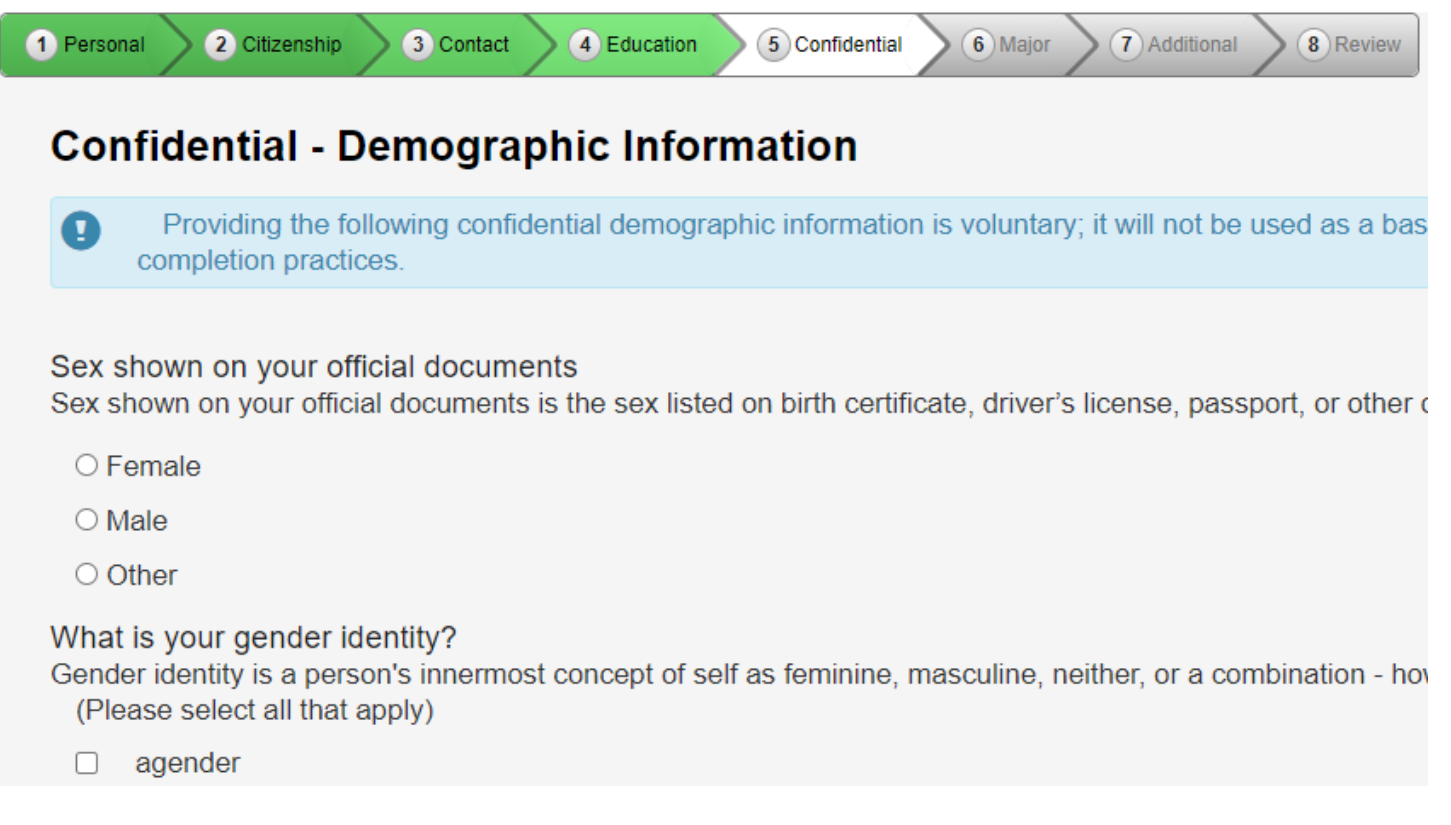

**Step 20:** Select the term you wish to start taking courses. **This must be accurate**. If you select a later term than when they want to start taking classes, you will need to reapply. video time: 6:15

## **Major - Application Term**

If the term in which you want to start is not listed, please contact the Admissions Office at Minnesota State University, Mankato.

- **\*** When would you like to start classes?
	- Summer 2024 (May 13, 2024 July 19, 2024)
	- Fall 2024 (August 26, 2024 December 13, 2024)
	- Spring 2025 (January 13, 2025 May 02, 2025)

**Step 21:** Select "Post-Secondary Enrollment Option (PSEO) student." video time: 6:43

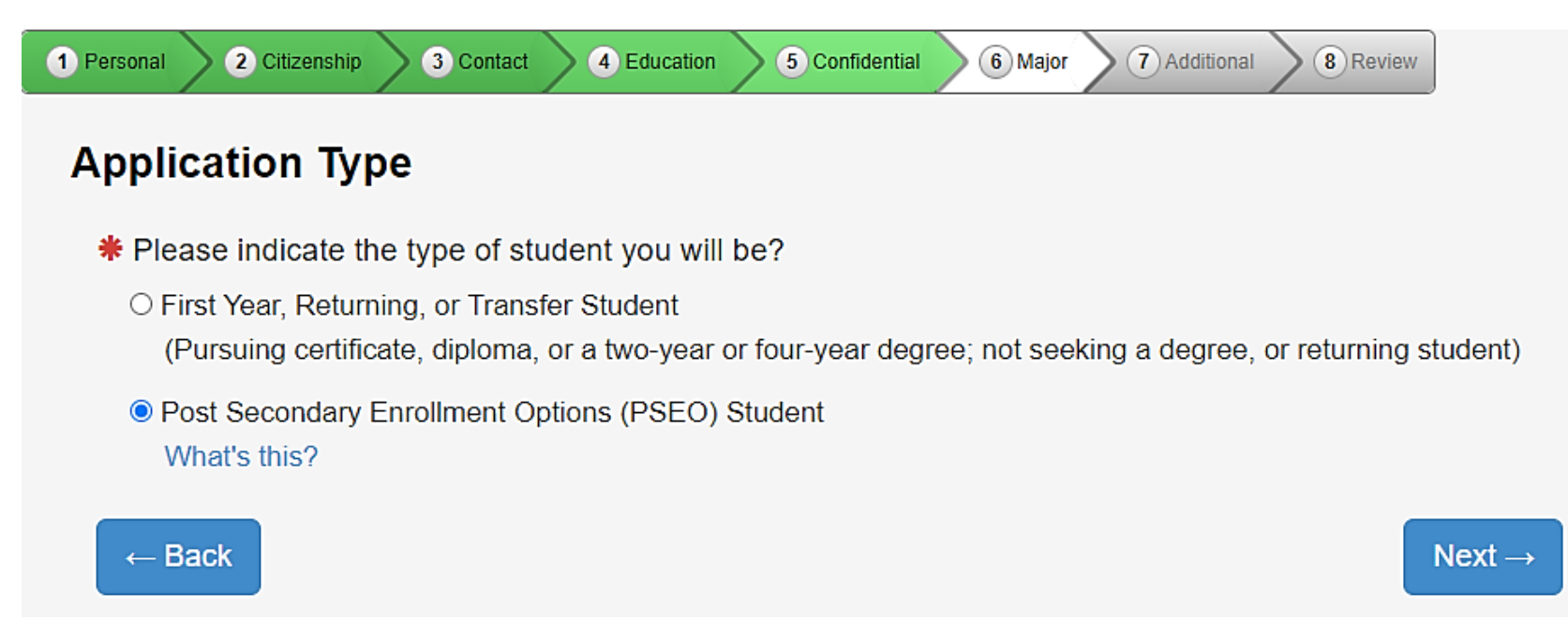

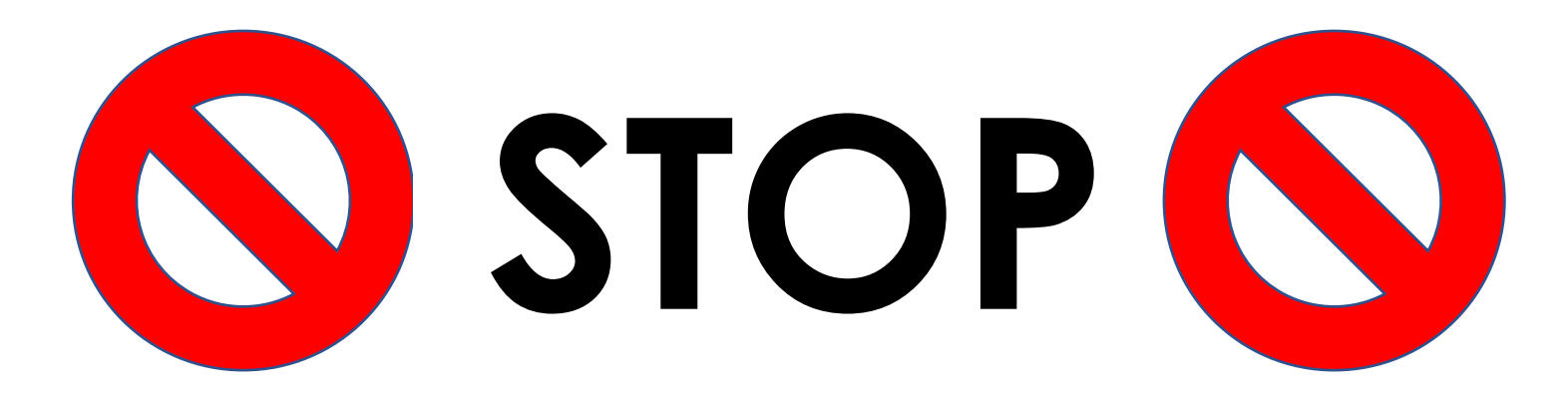

DOUBLE CHECK: Did you select first year student? If so, **GO BACK** and change your application type to **Post Secondary** Enrollment Options (PSEO) – this step is important!

**Step 22:** PSEO/Concurrent Enrollment students will need to select "complete courses, but not a degree." Even if you plan to earn a bachelor's or associates degree, high school students need to select this option while taking classes in high school. video time: 6:55

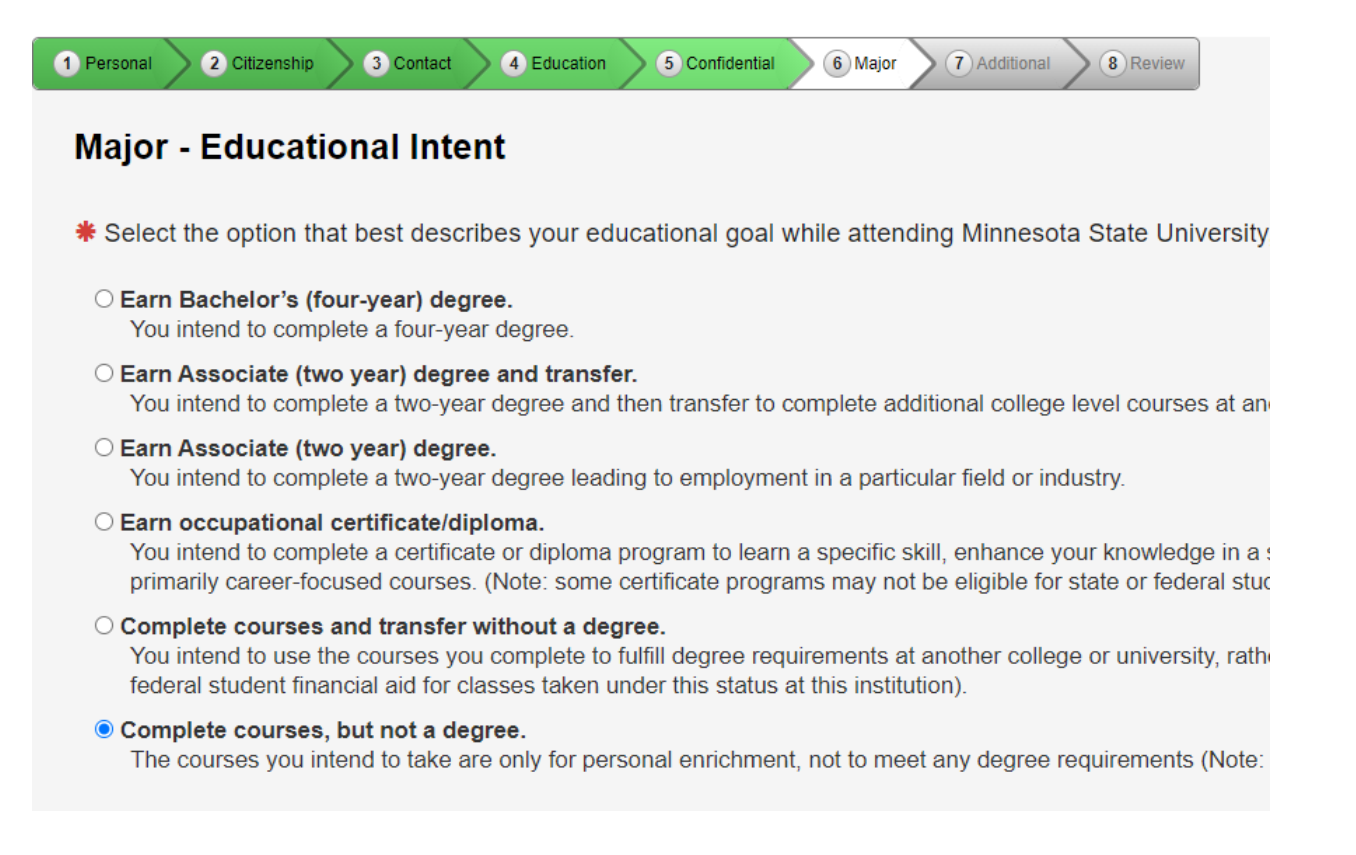

#### **Step 23:** Select part-time student. video time: 7:13

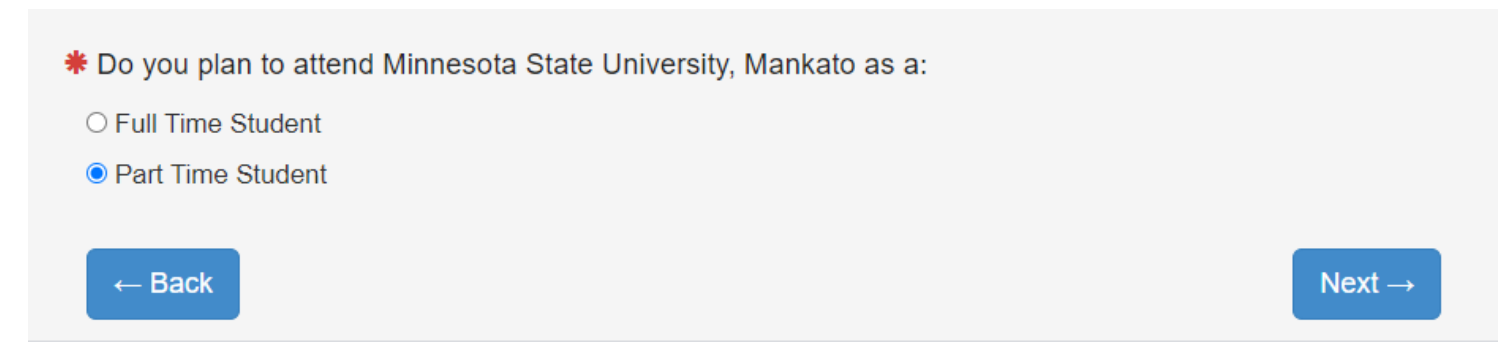

**Step 24:** Do NOT select a major. Select next and move on. video time: 7:18

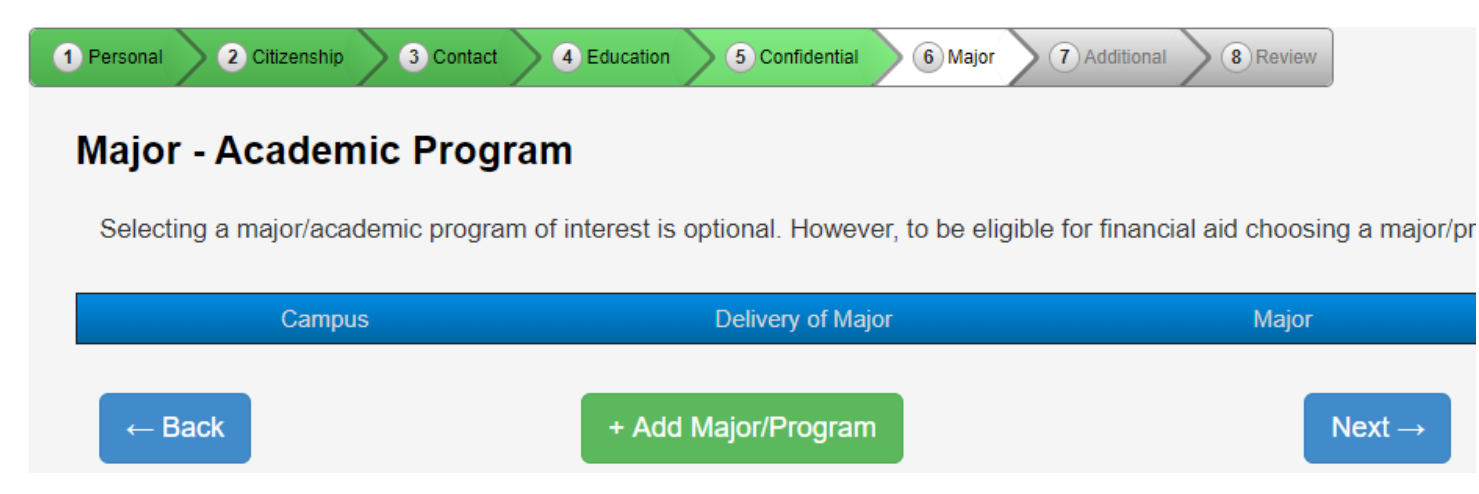

#### **Step 25:** Select "concurrent – at your high school." video time: 7:41

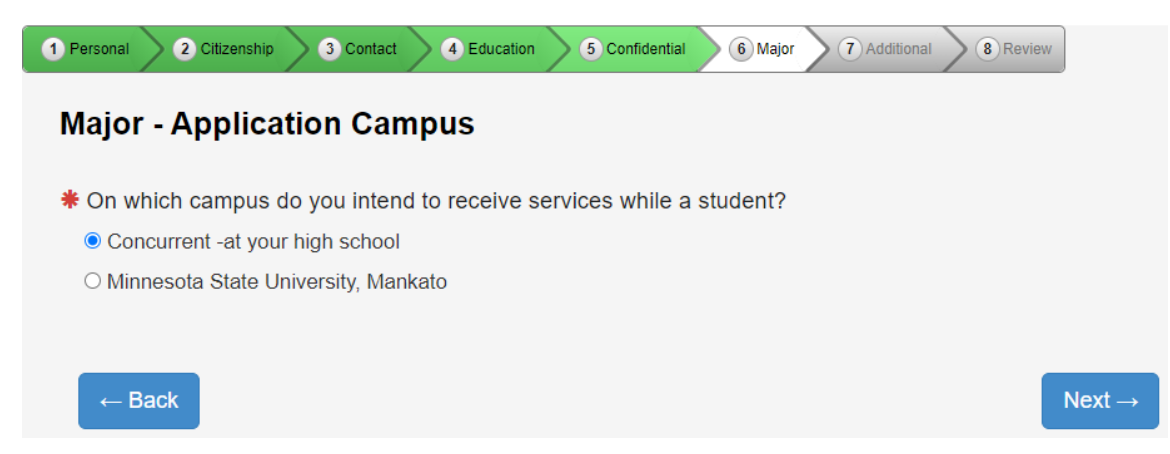

#### Step 26: Select no. video time: 7:46

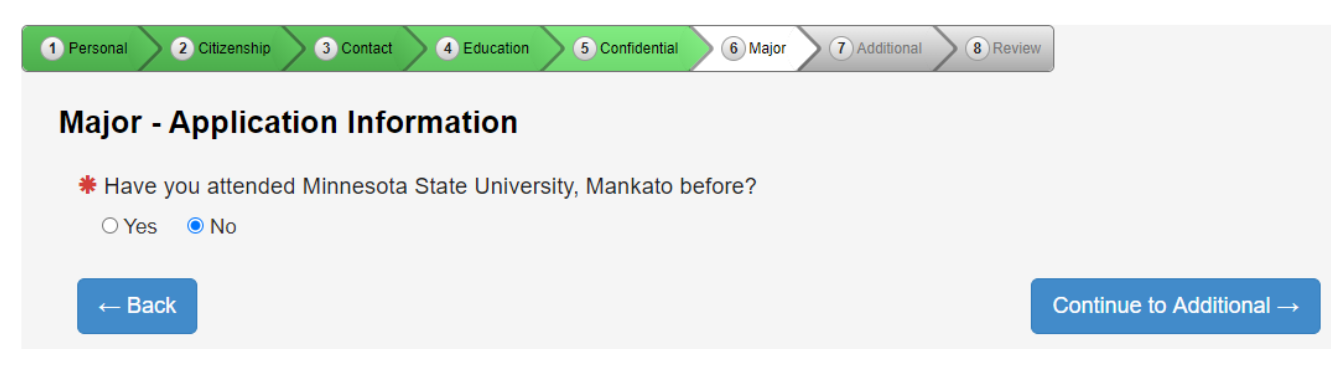

**Step 27:** Optional: select any of the activities, organizations, or sports that interest you. video time: 8:00

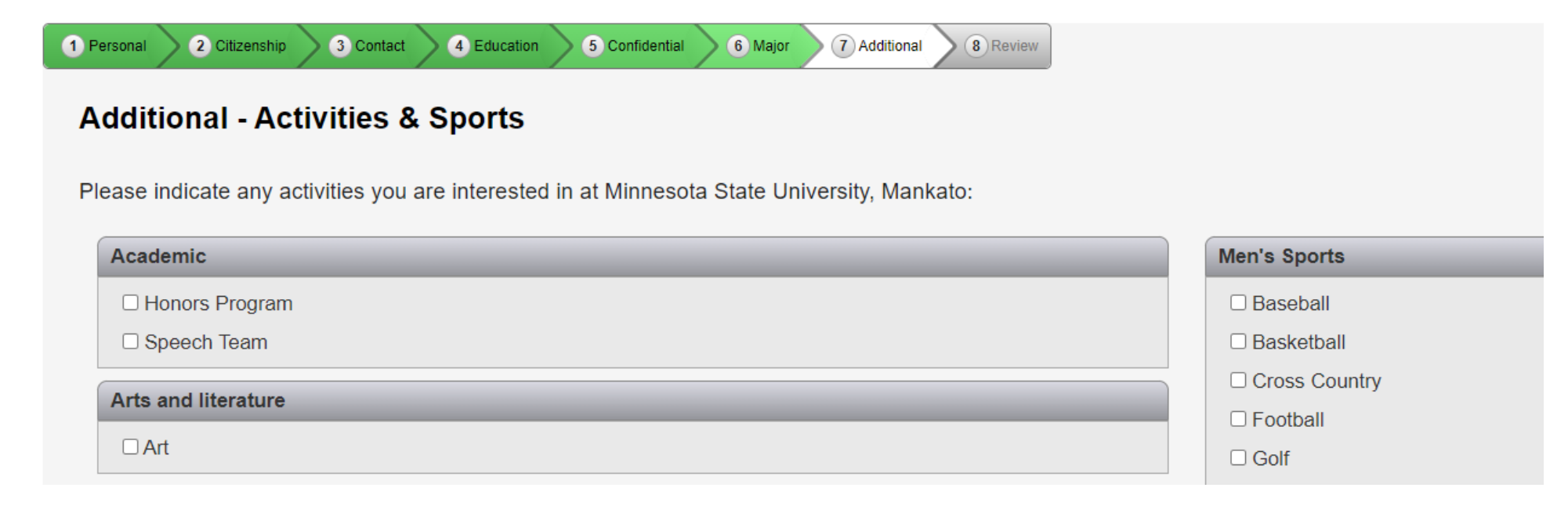

**Step 28:** Select "yes" for taking concurrent enrollment courses at your high school campus. Select "no" for taking PSEO courses at Minnesota State University, Mankato. video time: 8:15

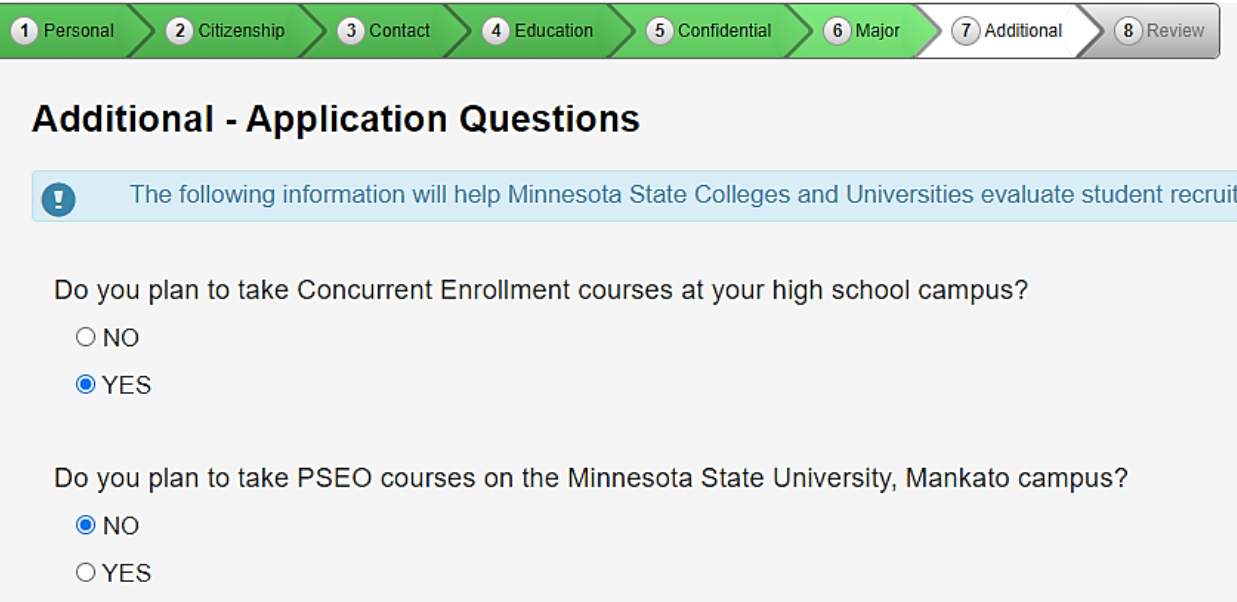

**Step 29:** Please identify if you are a student currently participating in either the AVID or College Possible programs. This is required for students submitting the AVID form for admission to concurrent enrollment. video time: 8:26

Are you a participant in AVID-College & Career Readiness?

 $\bigcirc$  NO **◎ YES** Are you a participant in the College Possible program?  $\bigcirc$  NO O YES Are you a participant in TRIO? (Educational Talent Search, Upward Bound, or UB Math/Science)  $\bigcirc$  NO O YES Continue to Review  $\rightarrow$  $\leftarrow$  Back

Step 30: Review the application and select "continue to submit application." video time: 8:43

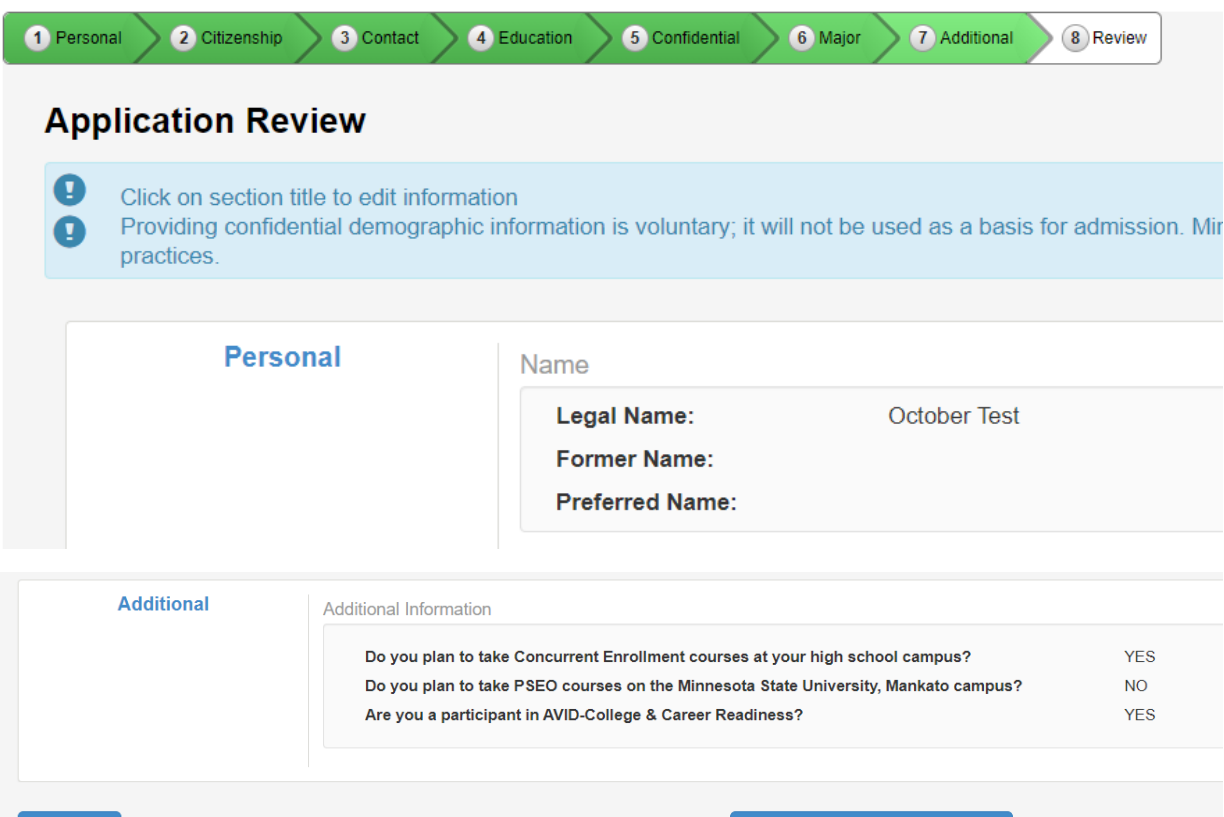

 $\leftarrow$  Return

Continue to Submit Application  $\rightarrow$ 

**Step 31:** Review the information and click 'select all' type in your Star ID password under 'Verify Star ID Password.' **Click 'submit selected application(s).'**video time: 9:02

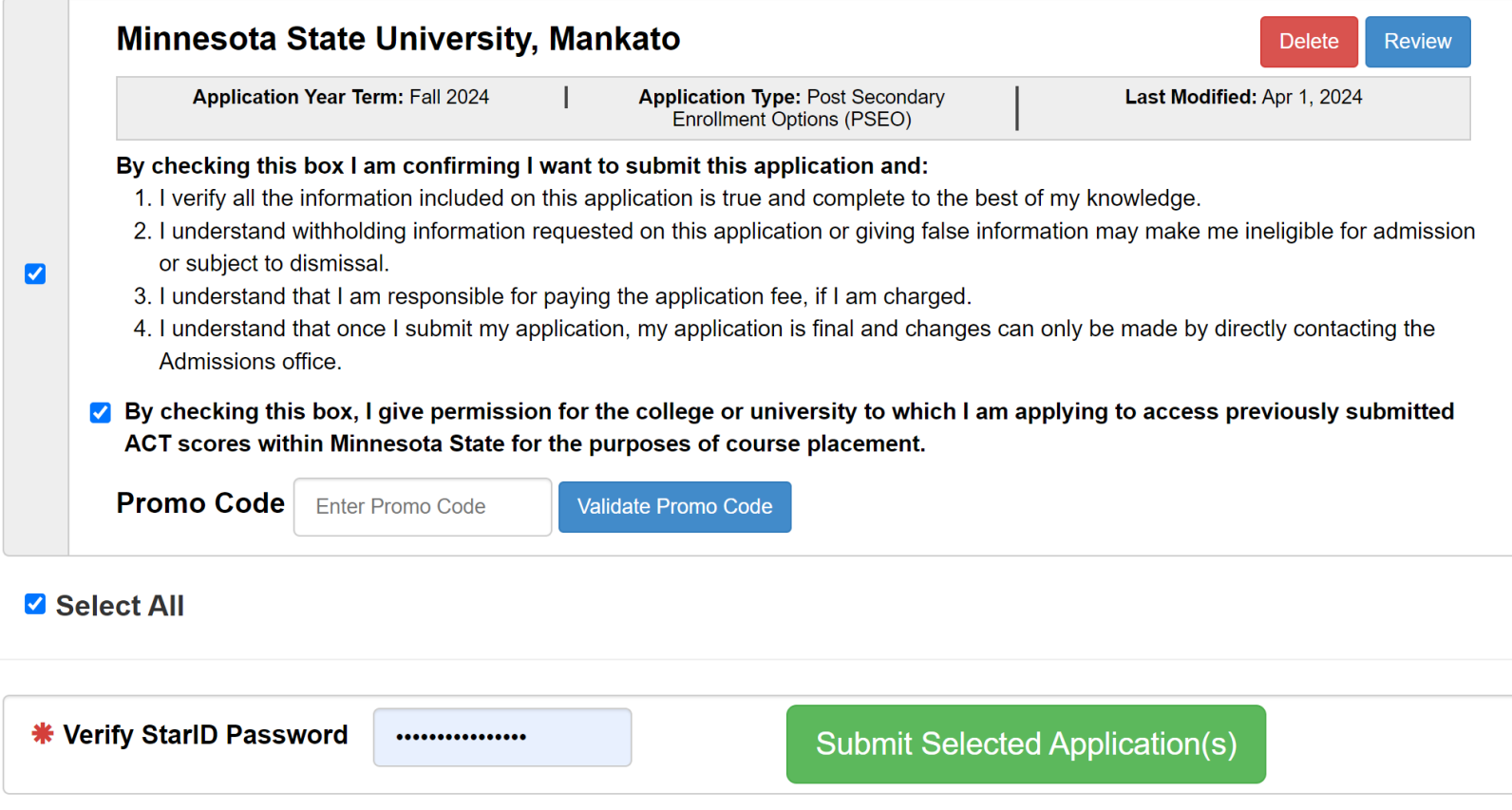

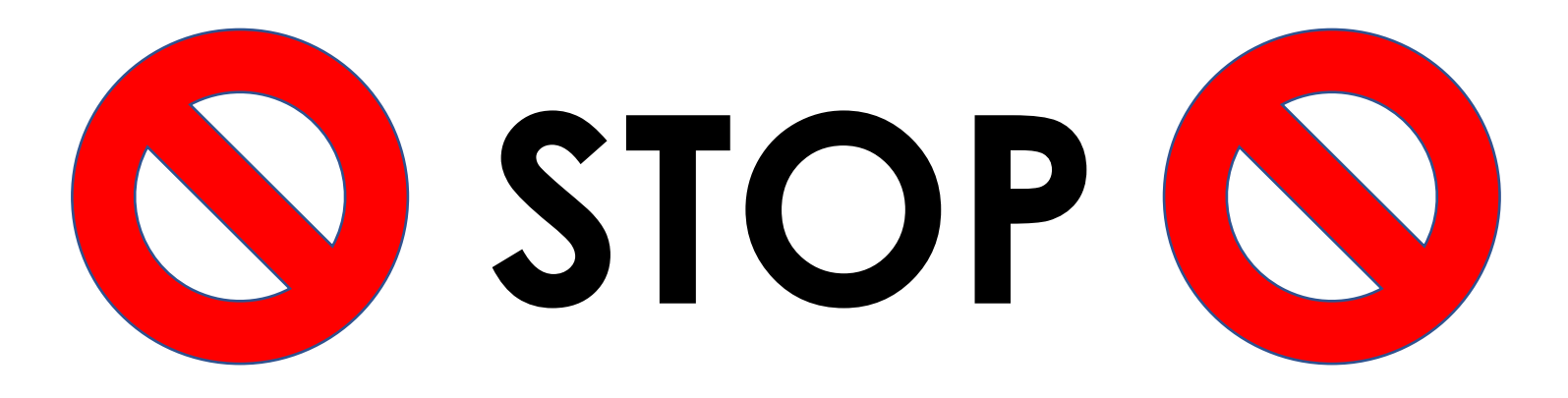

Did you click the green '**submit selected applications'** button? **This must be completed** for your application to be received by Minnesota State University, Mankato

#### **Last Step:**

- Write down your Star ID and your password.
- If you lose your Star ID or your password, you can follow these steps to get back into your student account: [https://mankato.mnsu.edu/it-solutions/help-support/starid/.](https://mankato.mnsu.edu/it-solutions/help-support/starid/)

#### **Questions?**

• Contact the PSEO/Concurrent Enrollment staff at MSU, Mankato: [pseo@mnsu.edu.](mailto:pseo@mnsu.edu)